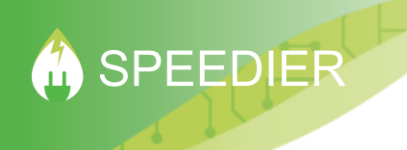

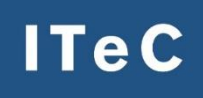

### SPEEDIER SME PROGRAM FOR ENERGY EFFICIENCY THROUGH DELIVERY AND IMPLEMENTATION OF ENERGYAUDITS

# **SPEEDIER BRIEF TOOL INSTRUCTIONS**

*This project has received funding from the European Union's Horizon 2020 research and innovation programme under grant agreement No* 847034*.* 

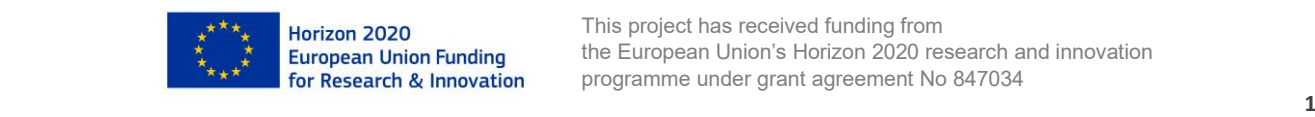

## **TABLE OF CONTENTS**

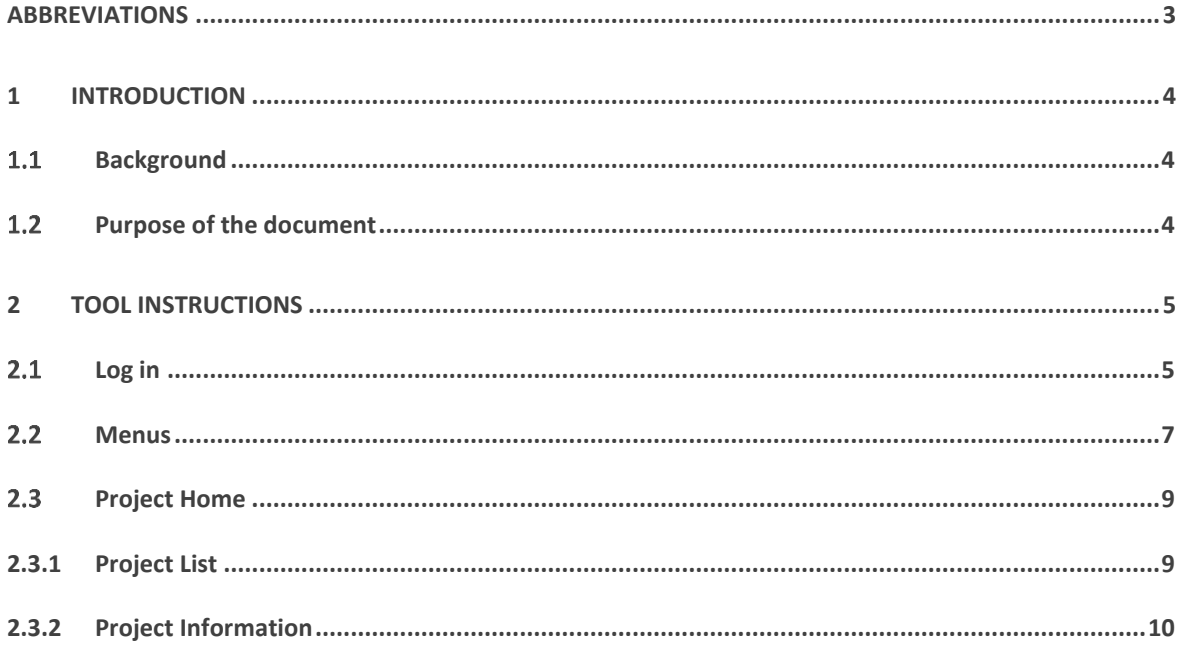

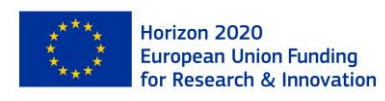

## <span id="page-2-0"></span>**Abbreviations**

- ECM Energy Conservation Measure.
- SME Small or Medium sized Enterprise.

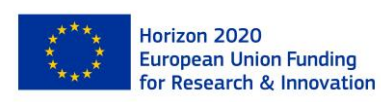

### <span id="page-3-1"></span><span id="page-3-0"></span>**1 Introduction 1.1 Background**

SPEEDIER is a highly innovative *one-stop-shop solution* that applies an integrated approach to energy management, providing information, advice, capacity building, energy auditing, financing, as well as implementation of energy efficiency solutions and monitoring of impacts. As part of the project, the SPEEDIER team, (led by partner, ITEC), has develop a SPEEDIER Tool for Experts that will assist them to quickly carry out an assessment of the energy saving opportunities available to SMEs that participate in the SPEEDIER Service.

### <span id="page-3-2"></span>**Purpose of the document**

The purpose of the document is to explain the operation of the tool and the correct workflow in order to obtain a proposal for measures and a calculation of energy savings. The document has been structured with explanations in text and captures images of the tool to make the guide more comprehensible.

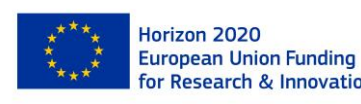

## <span id="page-4-0"></span>**2 Tool instructions**

### <span id="page-4-1"></span>**Log in**

 $\mathbf{1}$ 

In order to log in to the Speedier tool, you must have previously registered on the ITeC [website](https://en.itec.cat/) [\(https://en.itec.cat/\)](https://en.itec.cat/), during Speedier Projecte this register to use Speedier Tool wil be free.

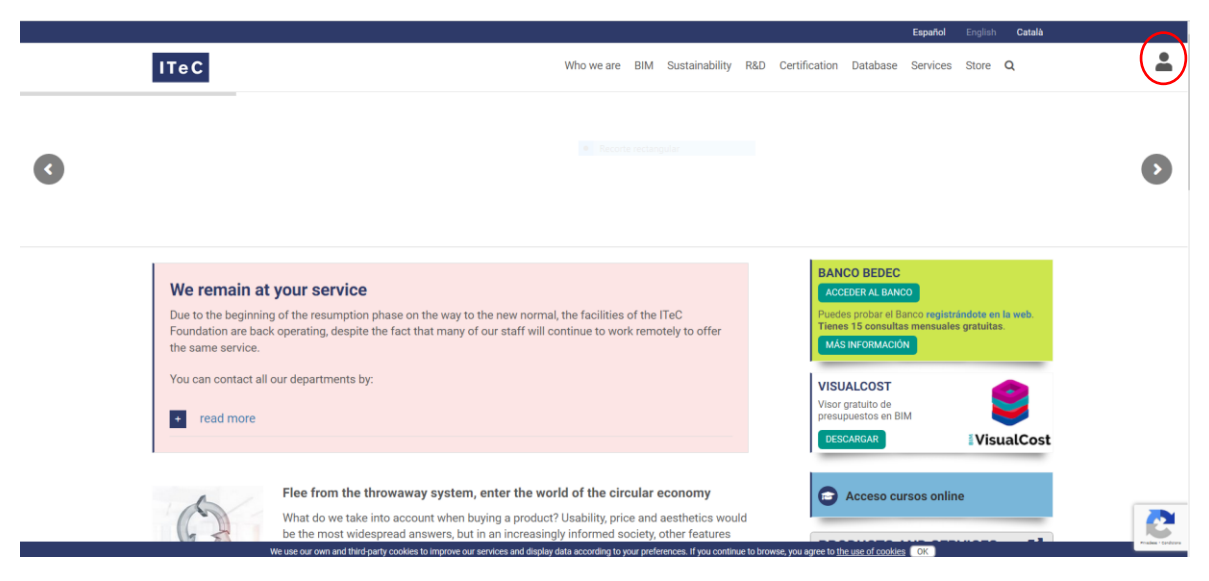

#### *Figure 2-1: IteC website*

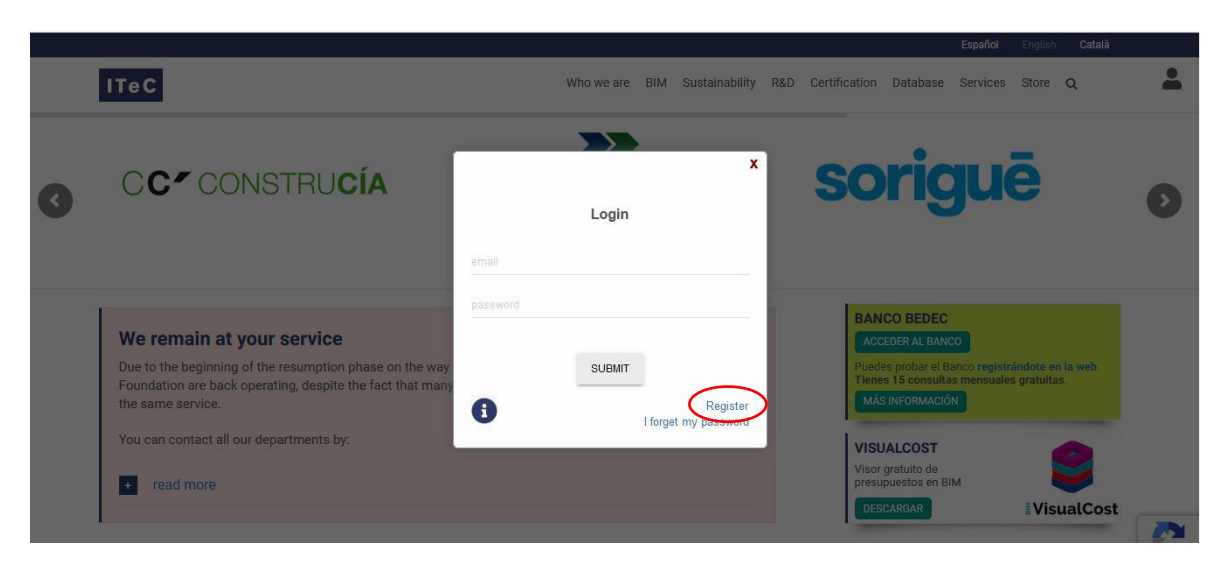

*Figure 2-2: IteC website register*

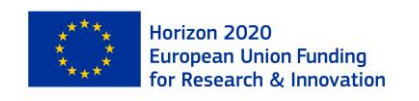

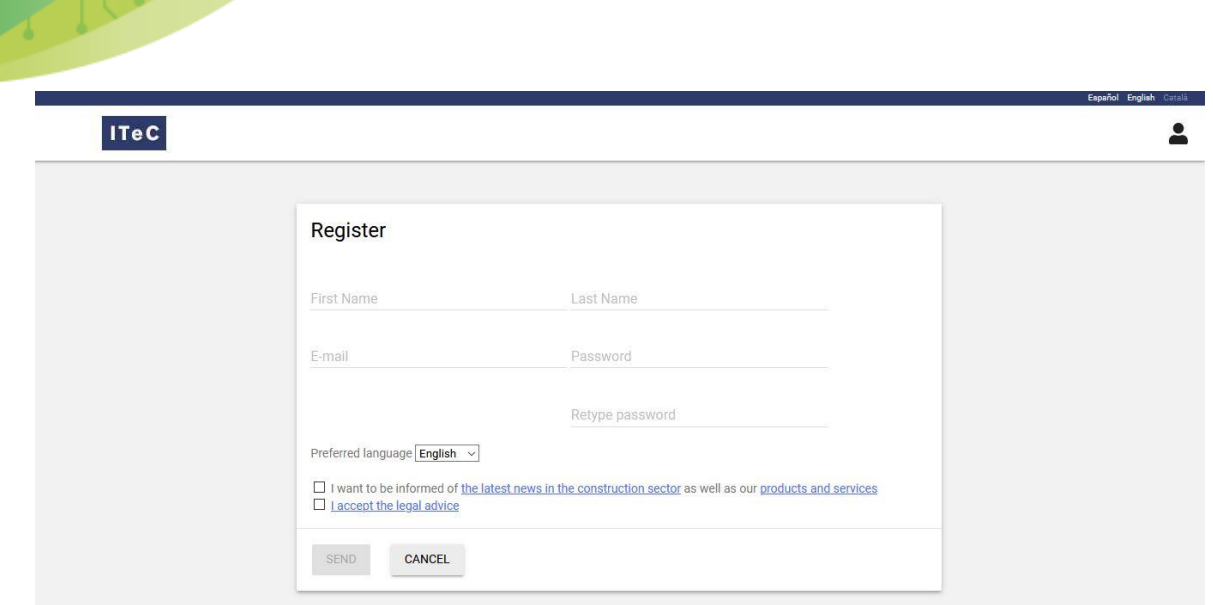

*Figure 2-3: IteC register formulary*

Once registered on the ITeC website, you can now access the [Speedier tool](https://tcqi.eu/v1/speedier/#/app/home/projectList) [\(https://tcqi.eu/v1/speedier/#/app/home/projectList\)](https://tcqi.eu/v1/speedier/#/app/home/projectList) and log in with you email and password.

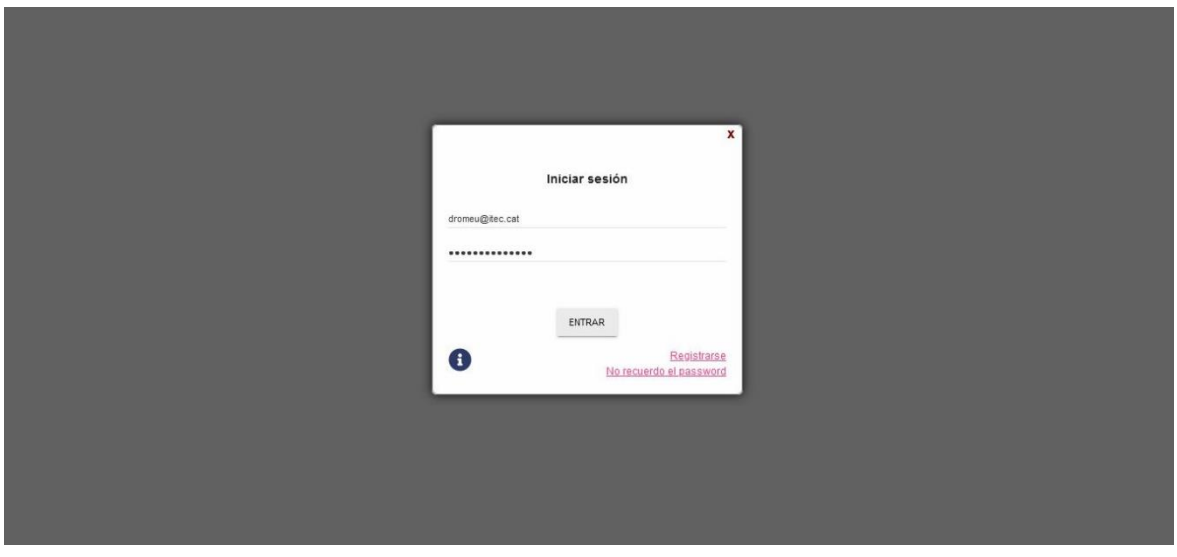

*Figure 2-4: Speedier tool log in*

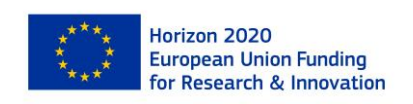

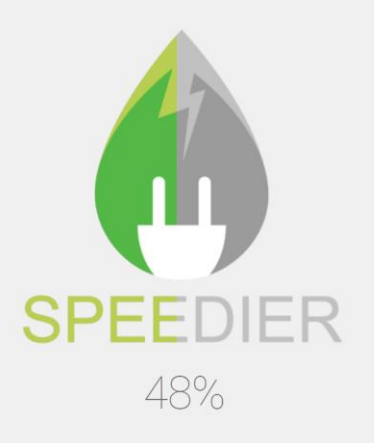

*Figure 2-5: Speedier tool loading*

#### <span id="page-6-0"></span>2.2 Menus

The first screen that is seen when you log in in Speedier Tool is Project List, in there you have all your projectes and can managed it.

| $\bf G$      | $\circledcirc$ |              | <b>Project List</b> Project information |      |                   | DIER<br>Diana |  |
|--------------|----------------|--------------|-----------------------------------------|------|-------------------|---------------|--|
| Project List |                |              |                                         |      |                   |               |  |
|              |                | Project name | <b>Building name</b>                    | Date | Notes/Description | Actions       |  |
|              | $\Box$         | TEST261120   | <b>Diana</b>                            |      |                   |               |  |
|              | $\Box$         | 031220TEST   | Barcelona                               |      |                   |               |  |
|              | $\Box$         | TEST021220   | TEST                                    |      |                   | ∕             |  |
|              |                |              |                                         |      |                   | +New Project  |  |

*Figure 2-6: Project List*

As you can see, the tool is structured in three main menus and in each one there are different subsections. The menus and submenus are detailed below.

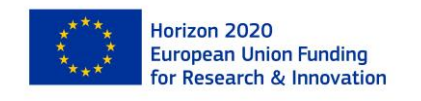

2

| $\bigcirc$   |              | <b>Project List</b> Project information |      |                   | Diana   |
|--------------|--------------|-----------------------------------------|------|-------------------|---------|
| Project List |              |                                         |      |                   |         |
|              |              |                                         |      |                   |         |
|              |              |                                         |      |                   |         |
|              | Project name | <b>Building name</b>                    | Date | Notes/Description | Actions |
| $\Box$       | TEST261120   | Diana                                   |      |                   | ノミ      |
| $\Box$       | 031220TEST   | Barcelona                               |      |                   |         |

*Figure 2-7: Project Home*

The Project Home menu has two diferents submenus:

- Project List: where the user can manage all the projects.
- Project Information: where the user can create o modigy a project.

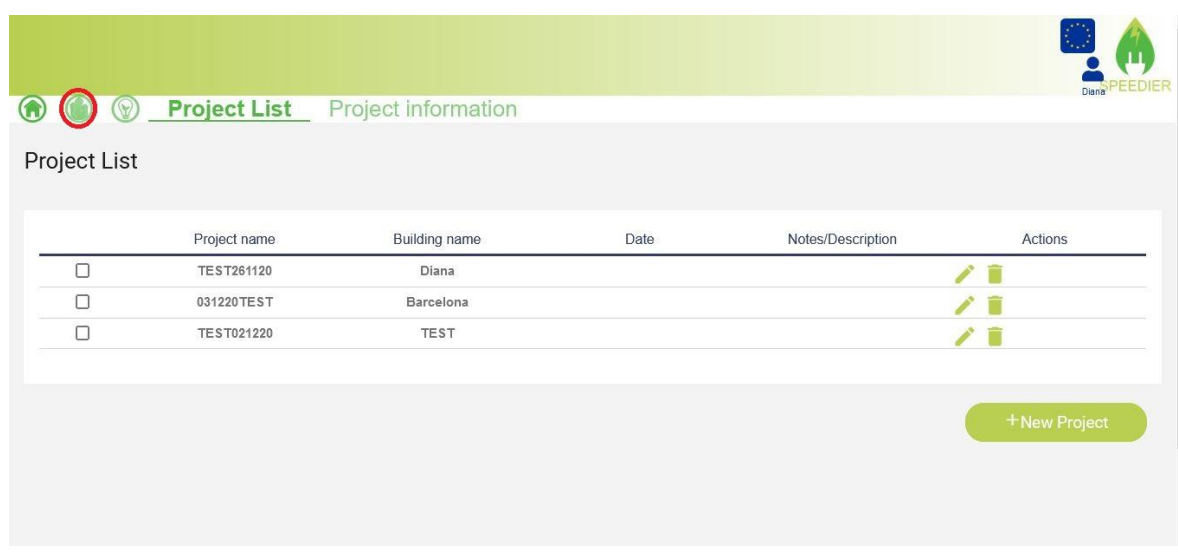

*Figure 2-8: Building Information*

The Building Information menu has four diferents submenus:

• Use details: where the user has to define the schedule and amonut of users

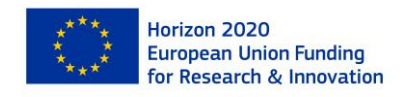

- Economic data: where the user has to accept o modify the prieces proposesd and same other economic data
- Energy contribuitions: this submenu it has to be complete only if the projecte has some installation that no is conuming energy
- Building Information: where the user has to define the envelope characteristics and the energy contribuiton enelements.

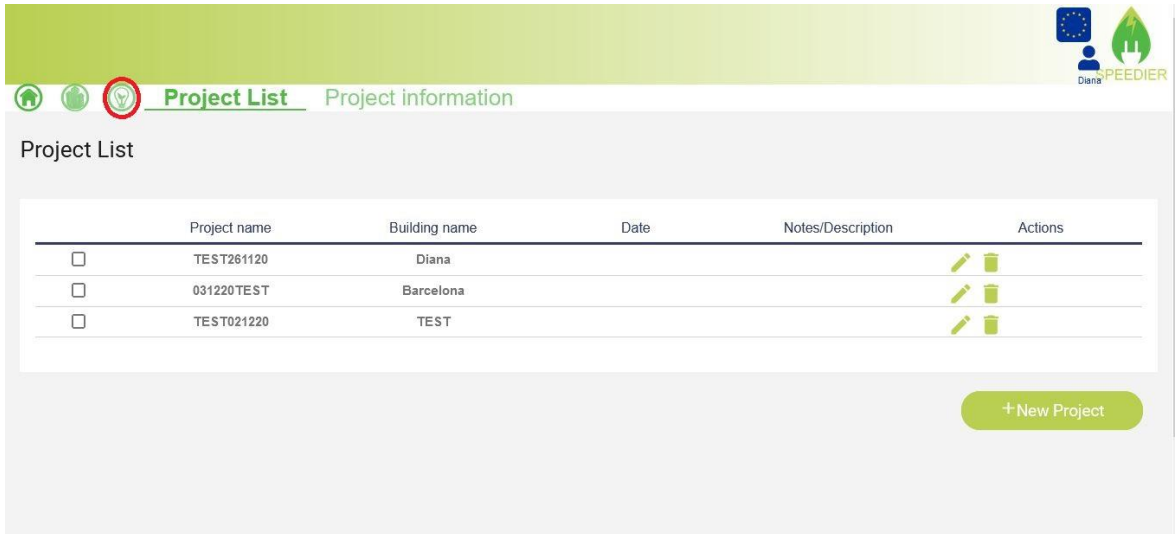

*Figure 2-9: Saving Measures*

The Saving Measures menu has two diferents submenus:

- Energy Conservation Measures: the tool will provide some measures with the energy savings and the cost.
- Periodic report: after applying one simulation the user can can track the application of the measures in a period of time

### <span id="page-8-0"></span>**2.3 Project Home**

This is the first screen that you see when you star Speedier tool. As has told before the menu has two submenus.

#### <span id="page-8-1"></span>2.3.1 **Project List**

In this screen the user could manage the projects, could create one, delete or modify the one's on the list.

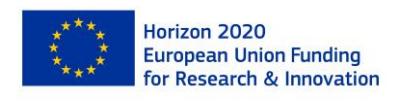

| $^{\circ}$   | $\circledcirc$ |                   | <b>Project List</b> Project information |      |                   | Diana        |  |
|--------------|----------------|-------------------|-----------------------------------------|------|-------------------|--------------|--|
| Project List |                |                   |                                         |      |                   |              |  |
|              |                | Project name      | Building name                           | Date | Notes/Description | Actions      |  |
|              | П              | TEST261120        | <b>Diana</b>                            |      |                   | <b>/ D</b>   |  |
|              | $\Box$         | 031220TEST        | Barcelona                               |      |                   | ノミ           |  |
|              | $\Box$         | <b>TEST021220</b> | <b>TEST</b>                             |      |                   | ∕∎           |  |
|              |                |                   |                                         |      |                   | +New Project |  |

*Figure 2-10: Project List*

To work on a project, you must first select and then click on the menu you want to go to.

#### <span id="page-9-0"></span>2.3.2 **Project Information**

2 Company of Care

To go to Projecte Information you can click on the pencil icon to edit an existing project or to create a project. The Projecte Information submenu is a form where you can edit the data if it is an existing project or fill it in if you create a new one..

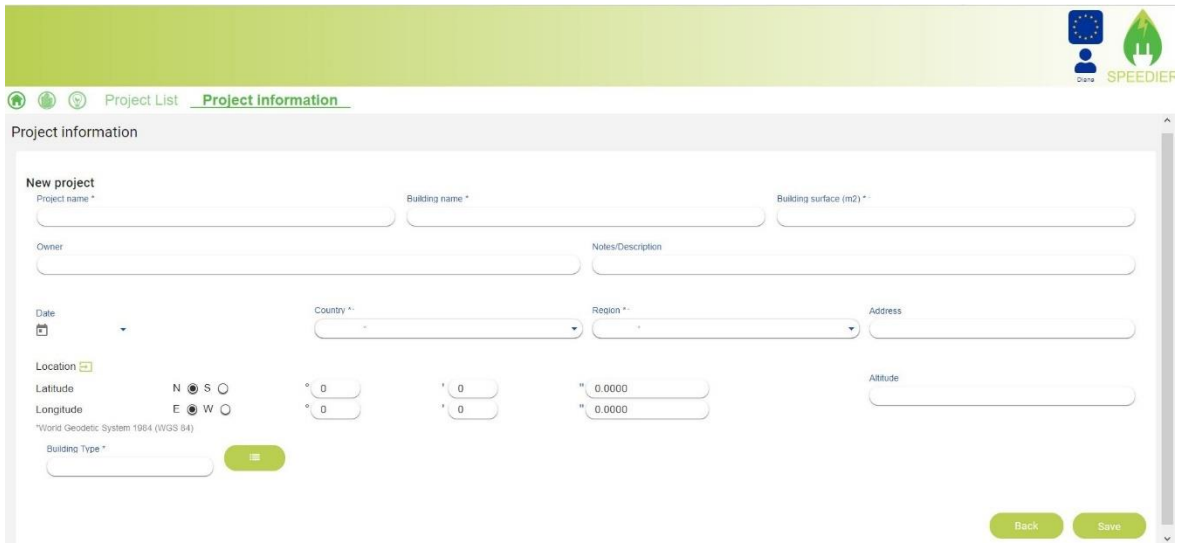

*Figure 2-11: Project Information formulary*

The required fields are: Projecte name, Building name, Building surface, Country, Region and Buildign Type (selection from a list).

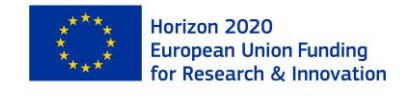

In the field Country there is a list from 4 countries Ireland, Italy, Rumania and Spain, and after the user select one of them the tool will provide with a list of Regions of this country. It's only these four countries because there are the places where the Pilot cases from Speedier project has been done. This selection will provide with data for the annual heating and cooling hours that are needed to the calculation for the saving from the measures.

After completing the information the formulary has to be save and the tool will return to Projecte list.

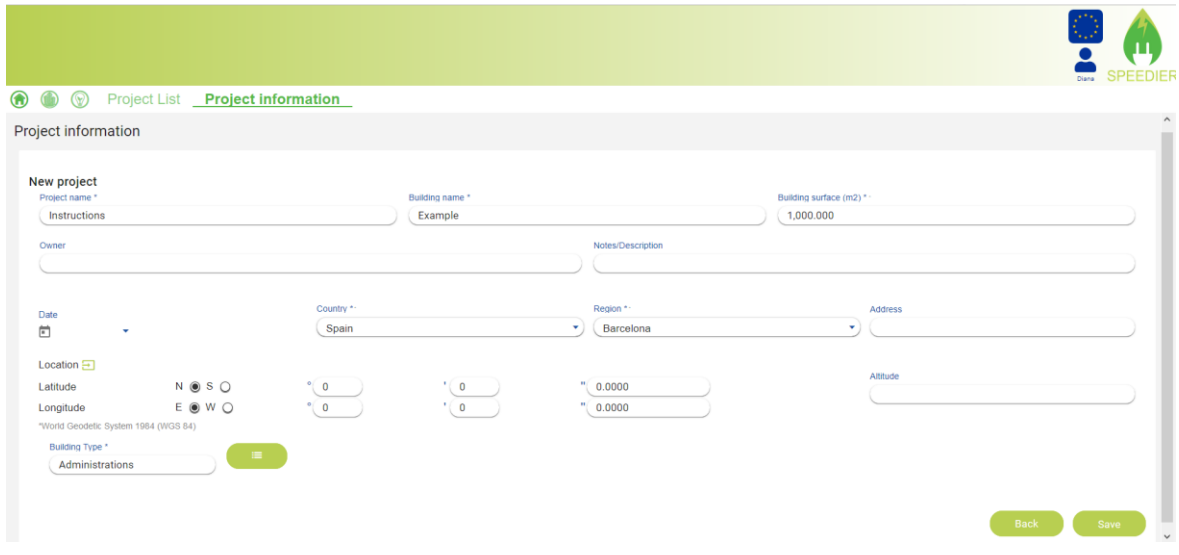

*Figure 2-12: Project Information formulary complete*

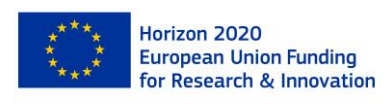